### **危険SMS拒否設定の設定変更について**

※危険SMS拒否設定の設定変更は、NTTドコモのWebページへ接続するために APN設定の変更が必要です。 ※APN設定の変更後、NTTドコモのWebページ以外接続できなくなります。 もとのAPN設定へ戻すため、必ずWi-Fi環境のある場所で設定を行ってください。

### **1.NTTドコモのWebページへアクセスするため、APN設定をします。**

### **■Android端末の場合:APN設定を変更してください。**

※APN設定の変更後、元のAPN設定に戻す必要があります。 現在設定しているAPN名を、メモしておくことをオススメいたします。

APN設定方法はこちらをご参考ください [https://www.kcn.jp/faq/Kmoba/typead\\_androidAPN.pdf](https://www.kcn.jp/faq/Kmoba/typead_androidAPN.pdf)

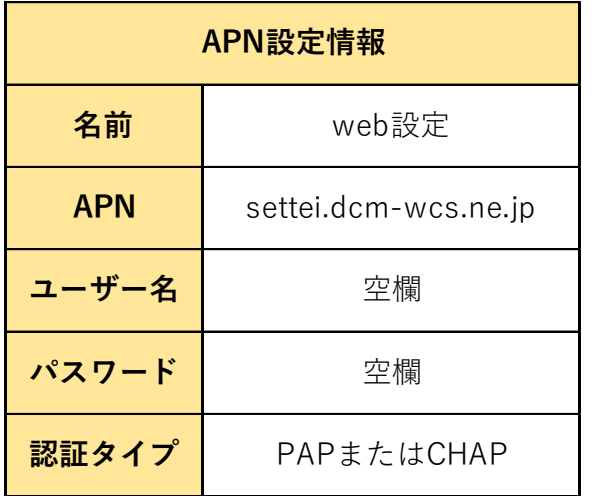

### **■iPhone端末の場合:プロファイルをダウンロードしてください。**

プロファイルのダウンロードはこちら [https://www.kcn.jp/service/mobile/typed/device/data/apple/ios9\\_kpd.mobileconfig](https://www.kcn.jp/service/mobile/typed/device/data/apple/ios9_kpd.mobileconfig)

# **2.NTTドコモのWebページ(Web設定)へアクセス**

※Wi-FiをOFFにしてから接続をしてください。

**■NTTドコモのWebページはこちら** <http://setting4.dcm-wcs.ne.jp/smsconf/login/auth.htm>

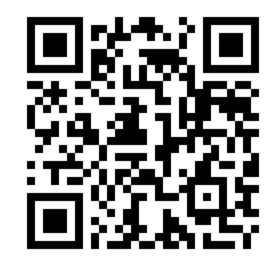

スマホでバーコードを読み取ってもアクセスいただけます。

### **3.NTTドコモのWebページで設定をする。**

①ネットワーク暗証番号を入力 初期のネットワーク暗証番号は 1234です。 ※端末のロック番号とは異なります。

### döcomo

#### お客様サポート

さい。

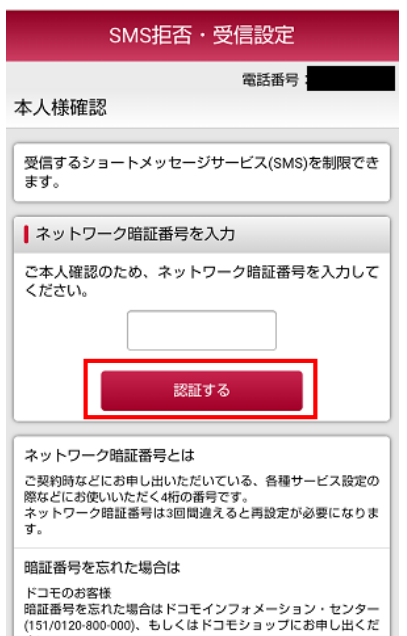

#### ④設定内容を確認し、設定を確定 するをクリック

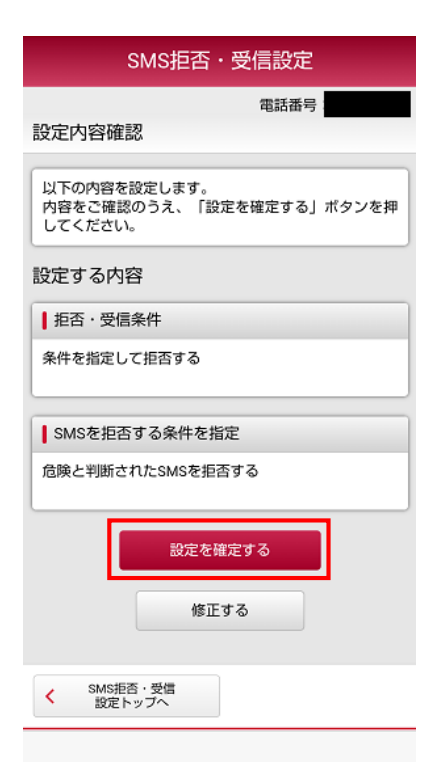

#### döcomo

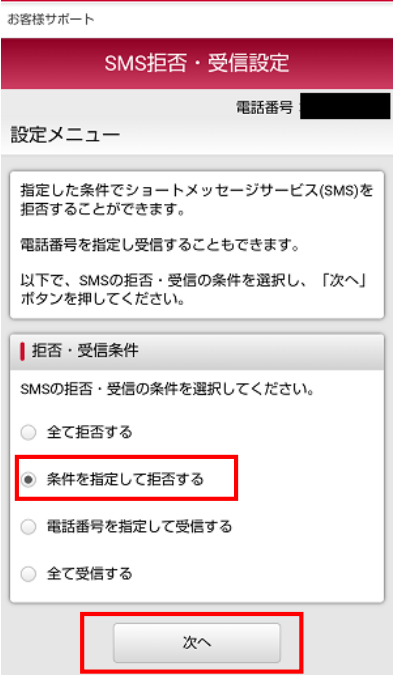

#### ⑤設定完了

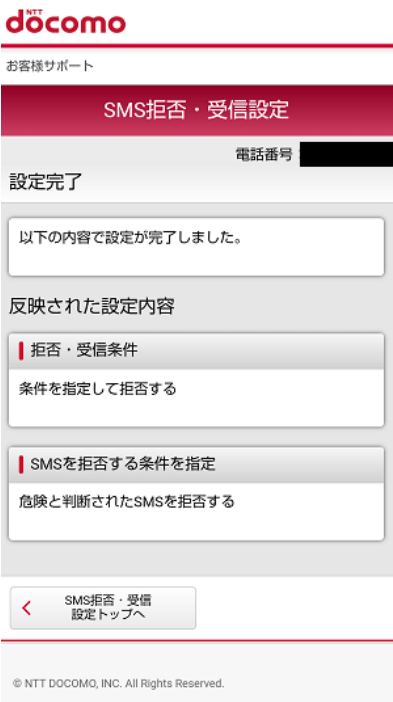

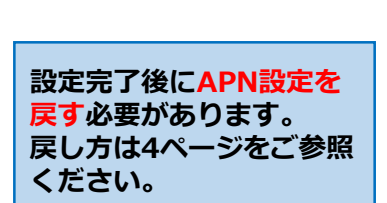

#### ②条件を指定して拒否するを選択 ③危険と判断されたSMSを拒否 するを選択

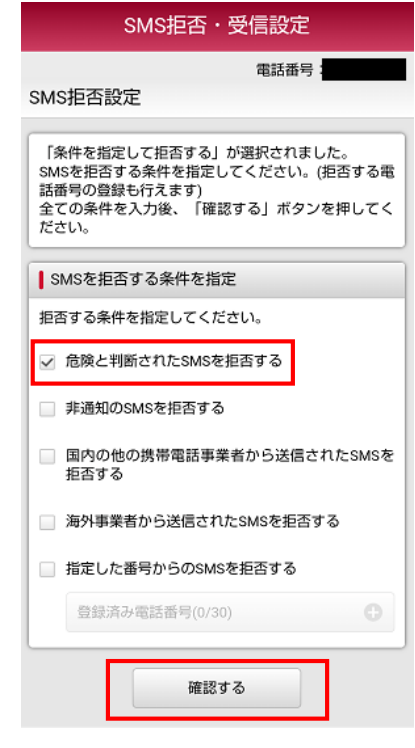

### **4.危険SMS拒否設定の解除方法**

①ネットワーク暗証番号を入力 初期のネットワーク暗証番号は 1234です。 ※端末のロック番号とは異なります。

#### döcomo

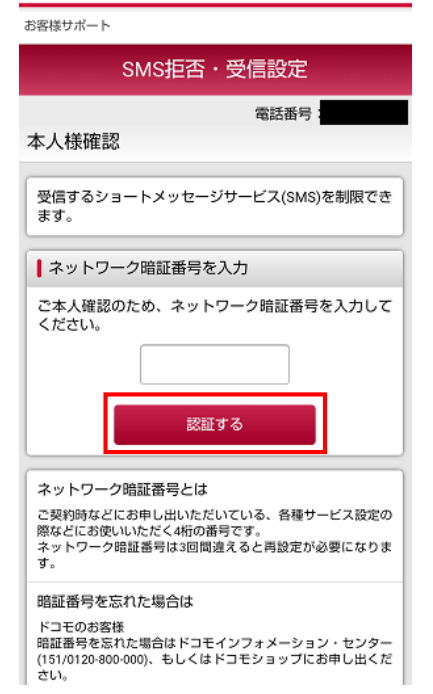

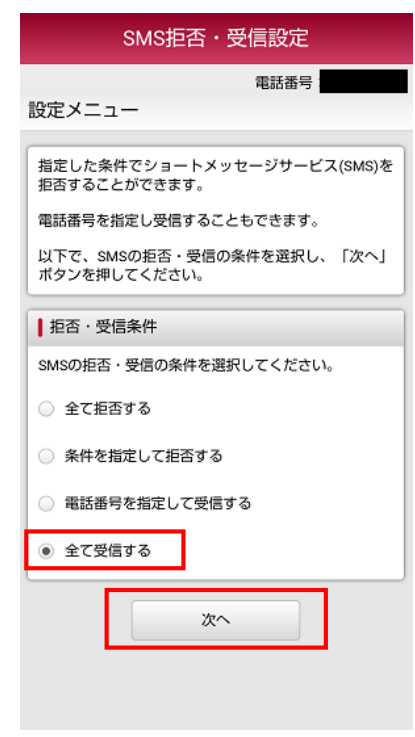

#### ②全て受信するを選択 ③設定内容を確認し、 設定を確定するをクリック

 $\overline{\phantom{a}}$ 

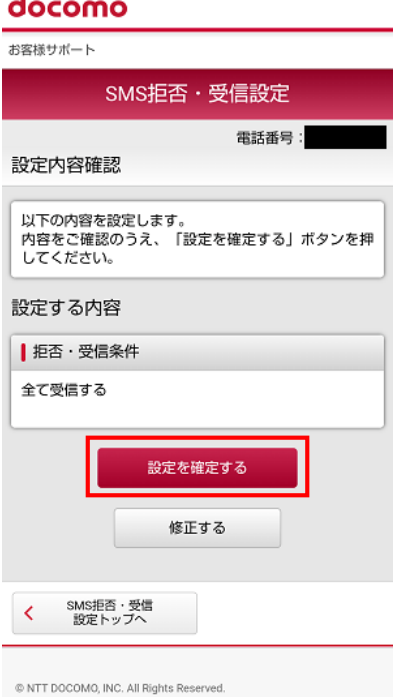

#### ④設定完了

#### döcomo

お客様サポート

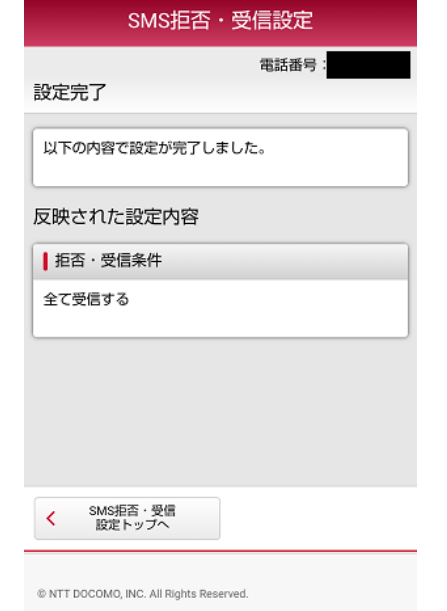

**設定完了後にAPN設定を 戻す必要があります。 戻し方は4ページをご参照 ください。**

### **5.設定完了後、APN設定を元に戻します。**

### **■Android端末の場合:APN設定を元に戻してください。**

APN一覧に、「**はじめにメモをした名前のAPN(KCNmobile等)**」もしくは「**Vmobile**」があれば、 選択をしてください。

一覧に表示がない場合は、以下のAPN設定をしてください。

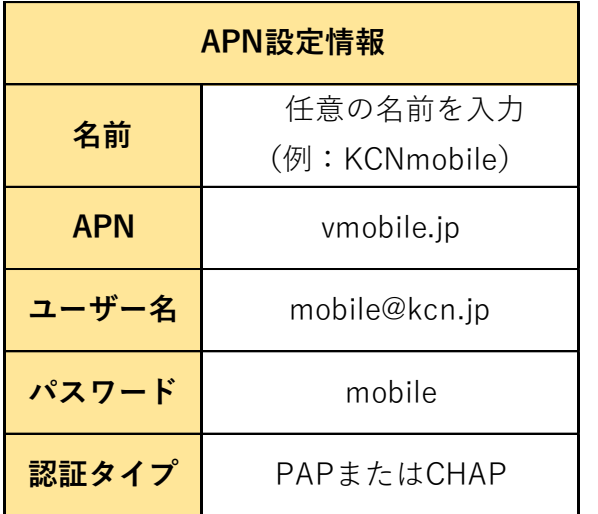

APN設定方法はこちらをご参考ください [https://www.kcn.jp/faq/Kmoba/typead\\_androidAPN.pdf](https://www.kcn.jp/faq/Kmoba/typead_androidAPN.pdf)

### **■iPhone端末の場合:プロファイルをダウンロードしてください。**

プロファイルのダウンロードはこちら [https://www.kcn.jp/service/mobile/typed/device/data/apple/ios9\\_kpd.mobileconfig](https://www.kcn.jp/service/mobile/typed/device/data/apple/ios9_kpd.mobileconfig)

## **6.wi-fi接続がOFFの状態で、通信・通話ができることを確認し、完了です。**

※wi-fi接続をされていた場合、完了後ONに戻すことをお忘れないようお気を付けください。